Provider logs into the web portal.

On Left navigational pane- Select Prior Approval

Click on the options to create a preauthorization. The screen will look for the provider when they login with their credentials. Click Next.

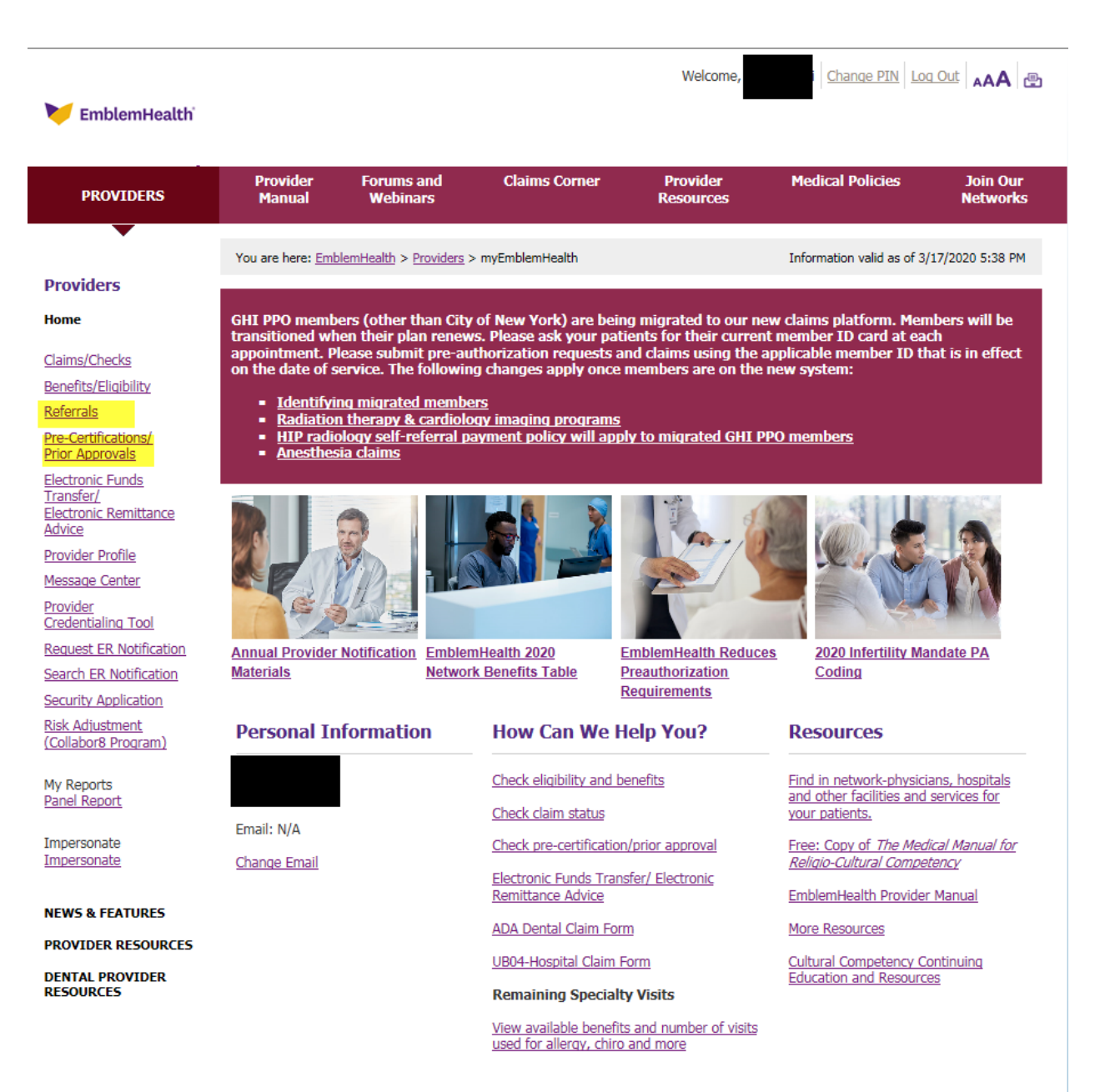

Privacy policies | Legal | Glossary | Site Map | News & Media | Careers

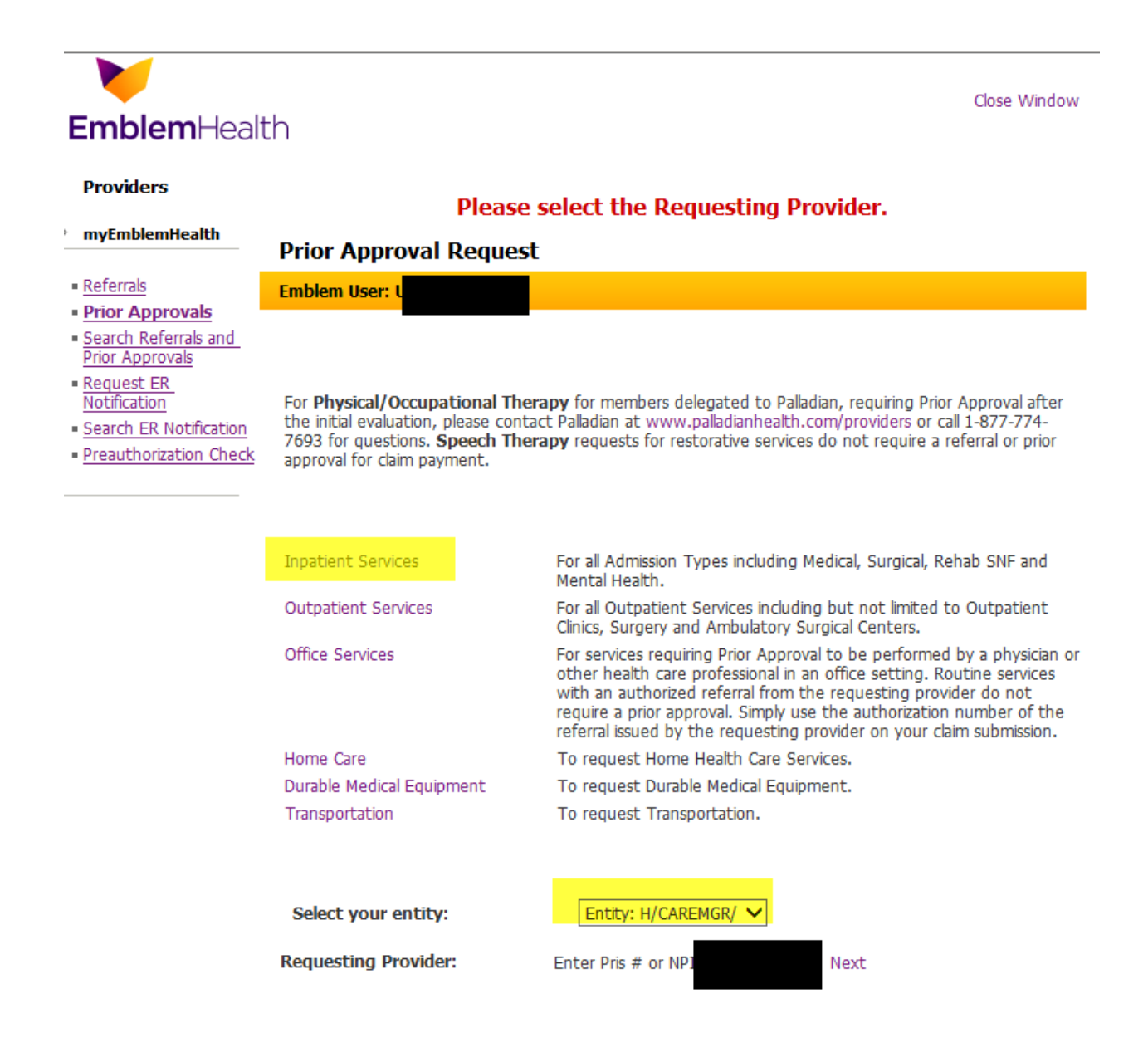

Enter Member ID and click search. The member details will be prepopulated. Click on the drop down for the Facility code and choose the Place of Service. Select place of service where services are going to be rendered.

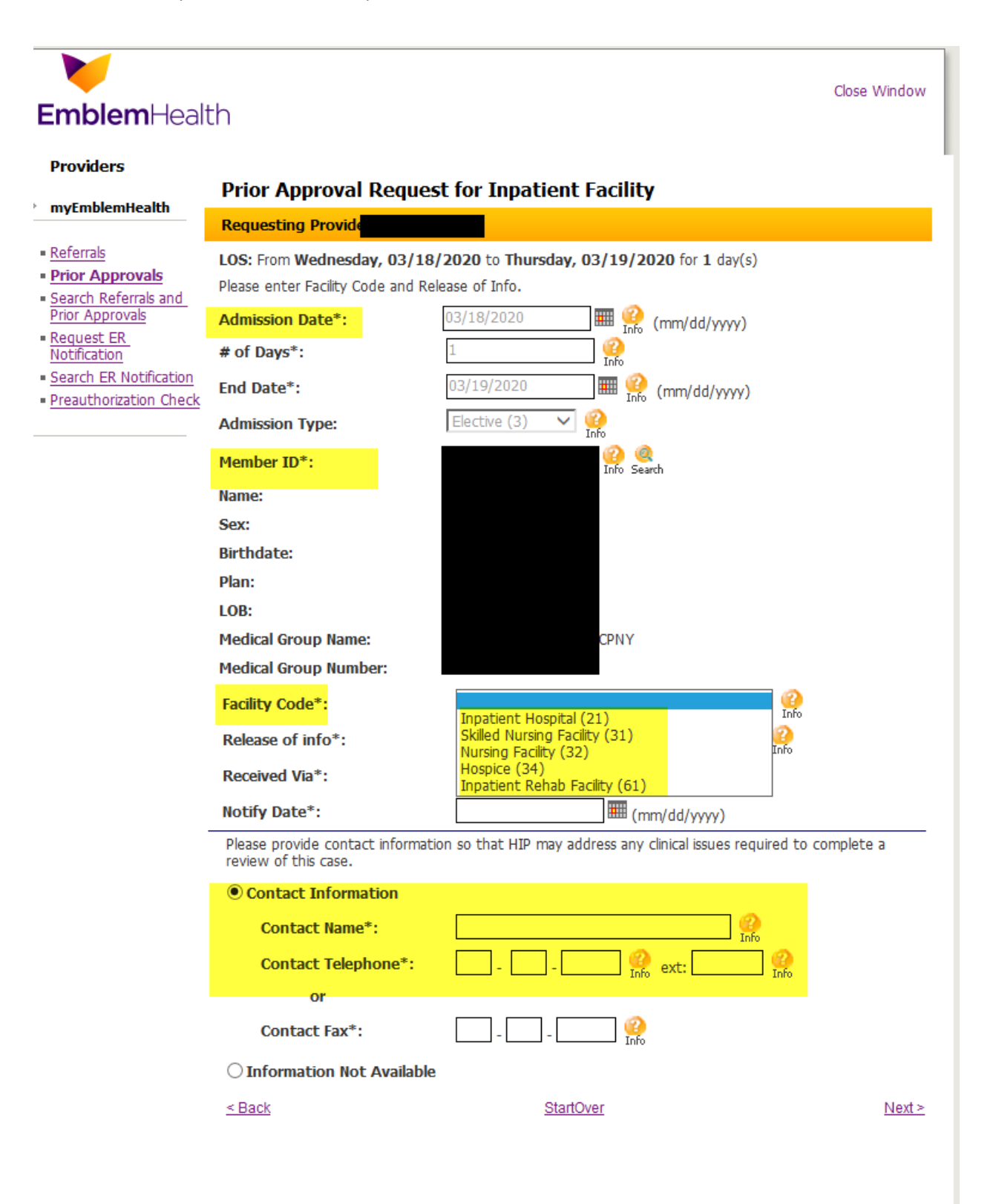

Enter Received Via from the dropdown.

Enter the date Notified of the information.

Enter Contact information and click Next.

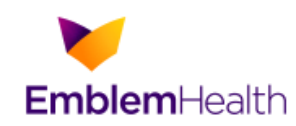

#### **Providers**

## **Prior Approval Request for Inpatient Facility**

Close Window

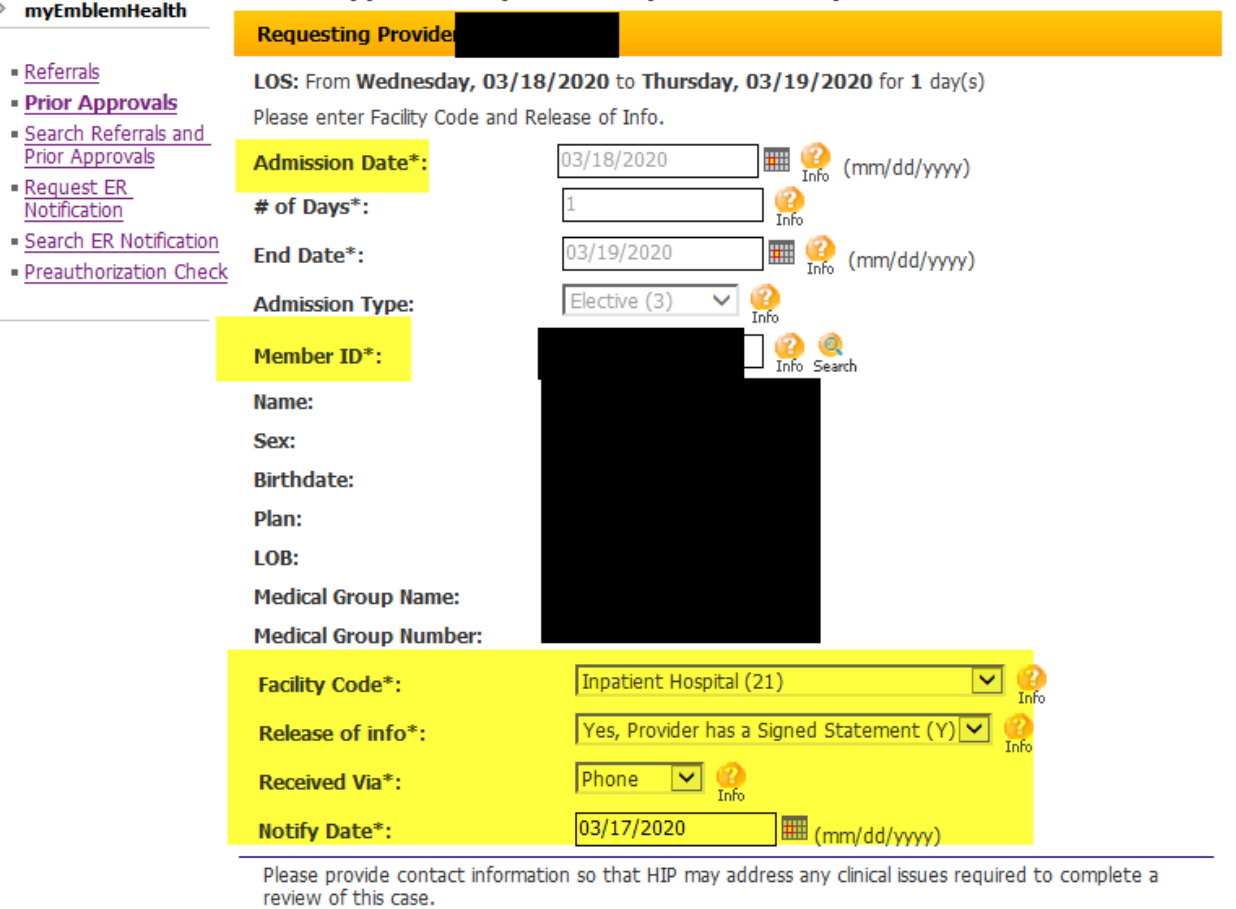

#### © Contact Information

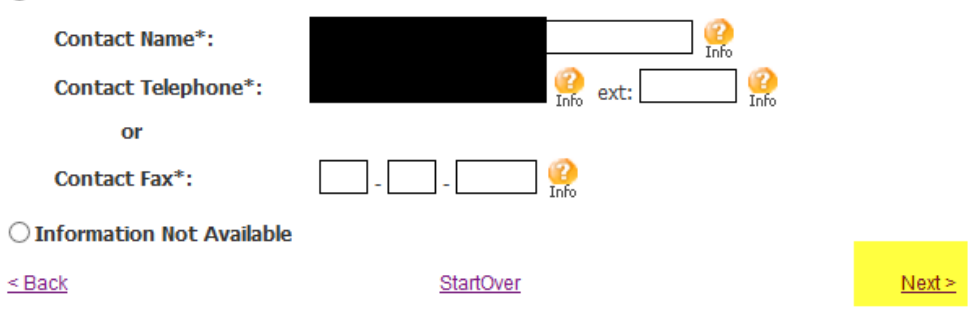

Select Type of Service needed

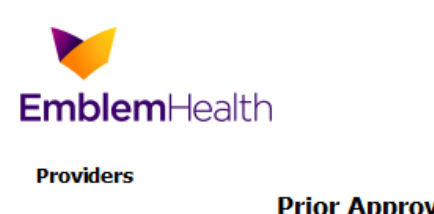

- Referrals

Request ER<br>Notification

## **Prior Approval Request for Inpatient Facility**

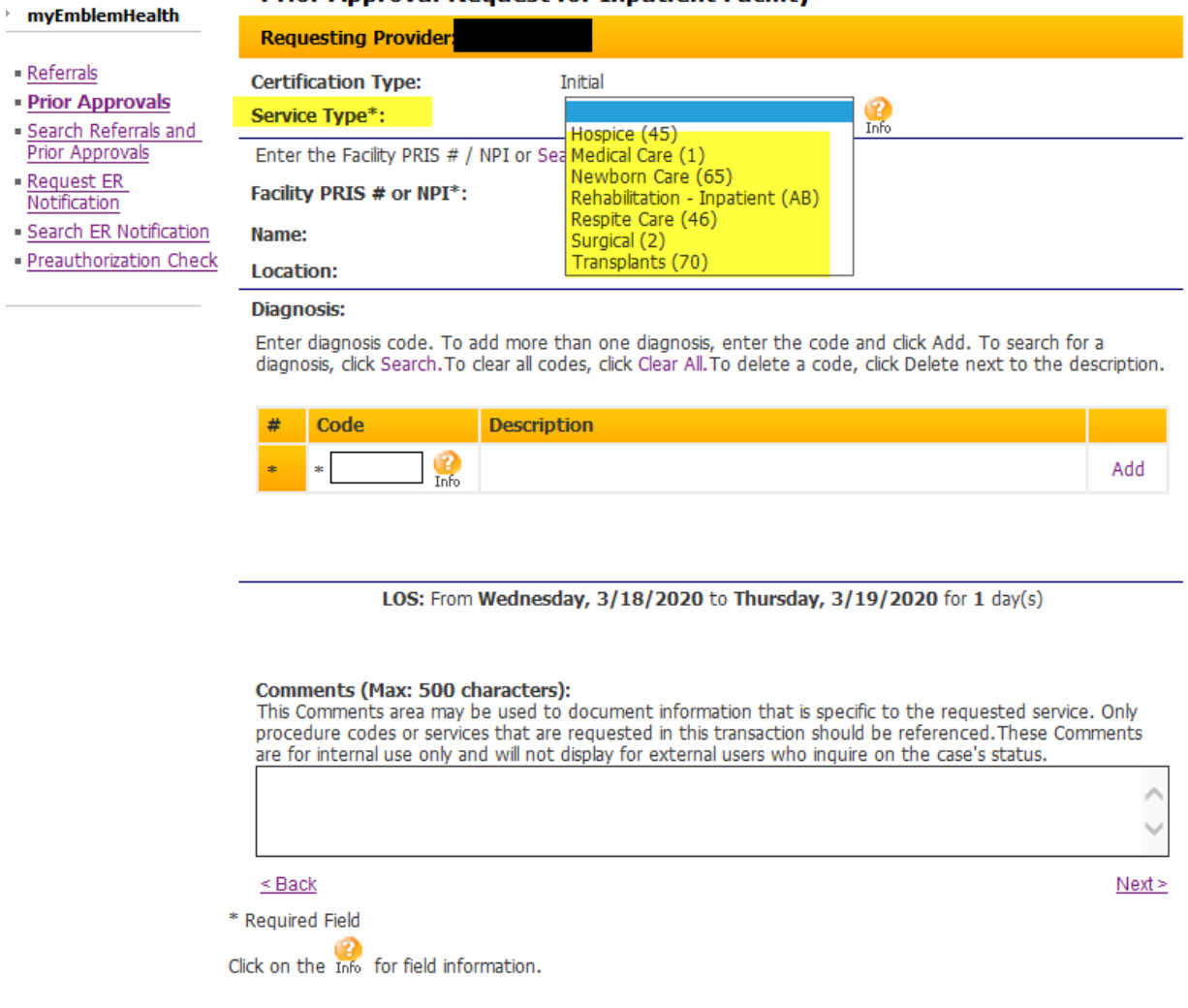

Close Window

Enter Bedtype. Enter members diagnosis code by ICD10 code.

Enter Procedure code and units. Dates of Service will auto fill. Enter notes in Comments section if any.

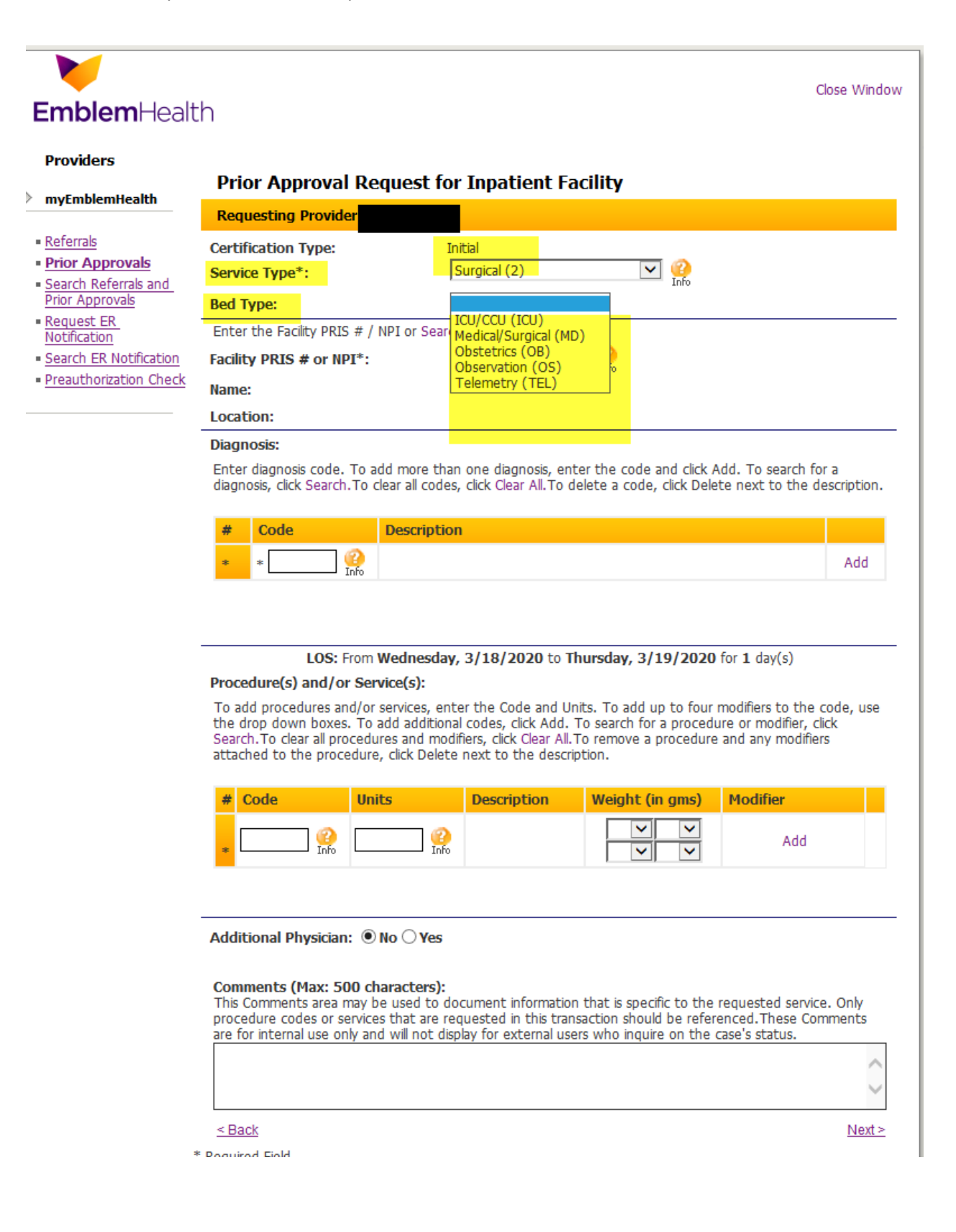

Enter who will be providing the services by Pris # or NPI number. If you use NPI number a screen will appear with the Facility name, address and pris #. Please select the appropriate provider location.

Search feature can be used.

#### **Providers**

#### **Prior Approval Request for Inpatient Facility**

# - Referrals

↘

- Prior Approvals
- · Search Referrals and **Prior Approvals**

myEmblemHealth

- Request ER Notification
- · Search ER Notification
- · Preauthorization Check

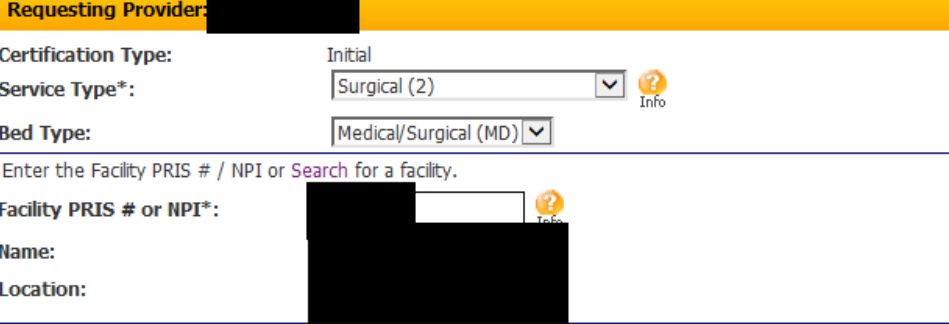

#### **Diagnosis:**

Enter diagnosis code. To add more than one diagnosis, enter the code and click Add. To search for a diagnosis, click Search. To clear all codes, click Clear All. To delete a code, click Delete next to the description.

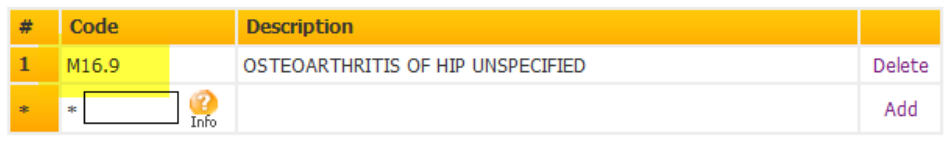

#### LOS: From Wednesday, 3/18/2020 to Thursday, 3/19/2020 for 1 day(s)

#### Procedure(s) and/or Service(s):

To add procedures and/or services, enter the Code and Units. To add up to four modifiers to the code, use the drop down boxes. To add additional codes, click Add. To search for a procedure or modifier, click Search. To clear all procedures and modifiers, click Clear All. To remove a procedure and any modifiers attached to the procedure, click Delete next to the description.

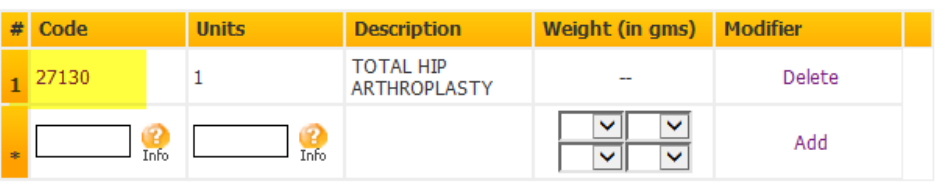

#### Procedure Detail(s) for 27130:

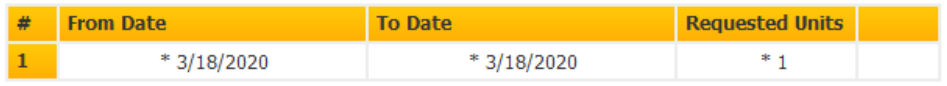

Additional Physician: <sup>●</sup> No ○ Yes

#### Comments (Max: 500 characters):

This Comments area may be used to document information that is specific to the requested service. Only procedure codes or services that are requested in this transaction should be referenced. These Comments are for internal use only and will not display for external users who inquire on the case's status. **Test note** 

A review screen will appear with all valued information. Review and hit edit if needed, if not select submit.

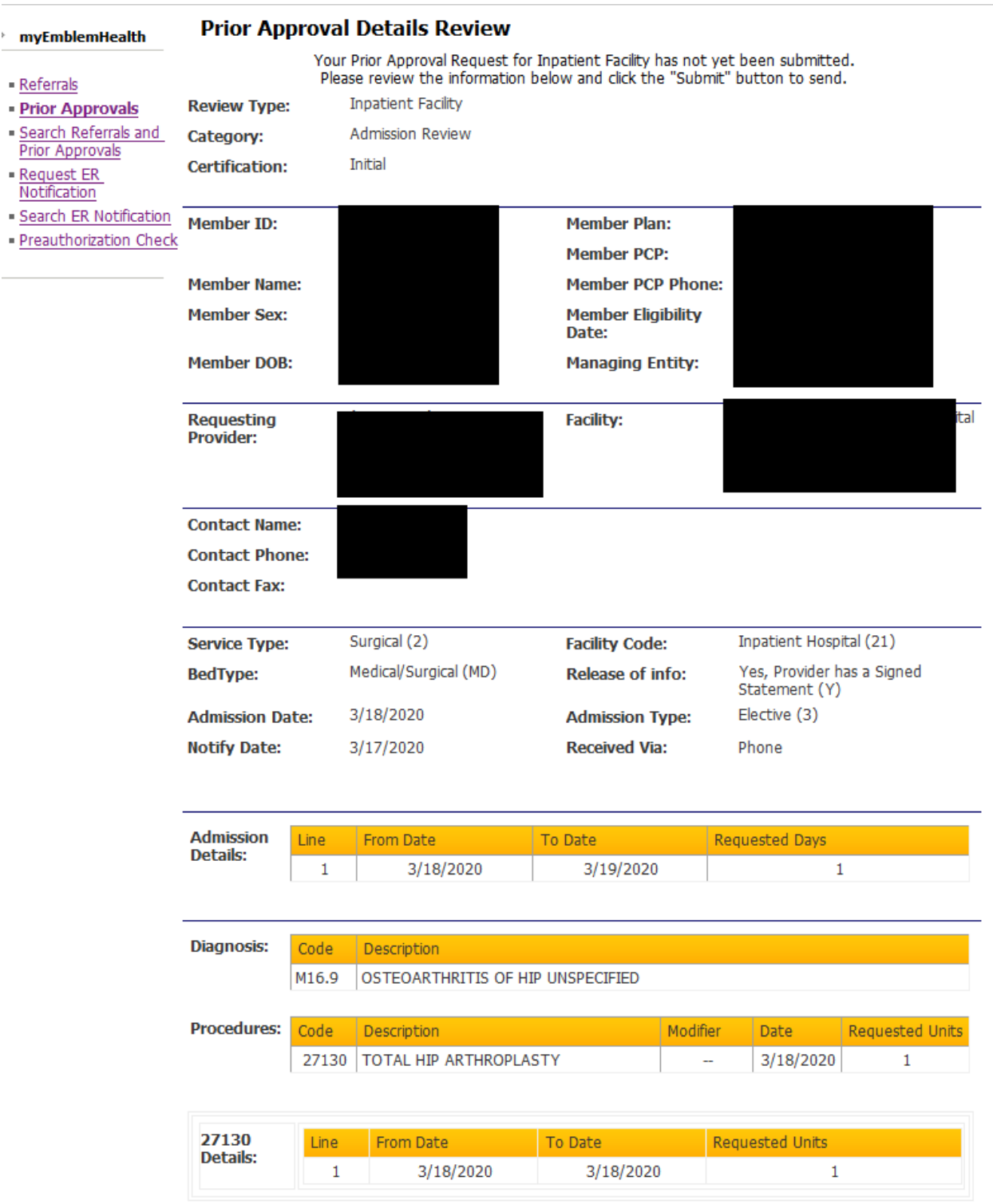

## How to create a preauthorization – Inpatient case

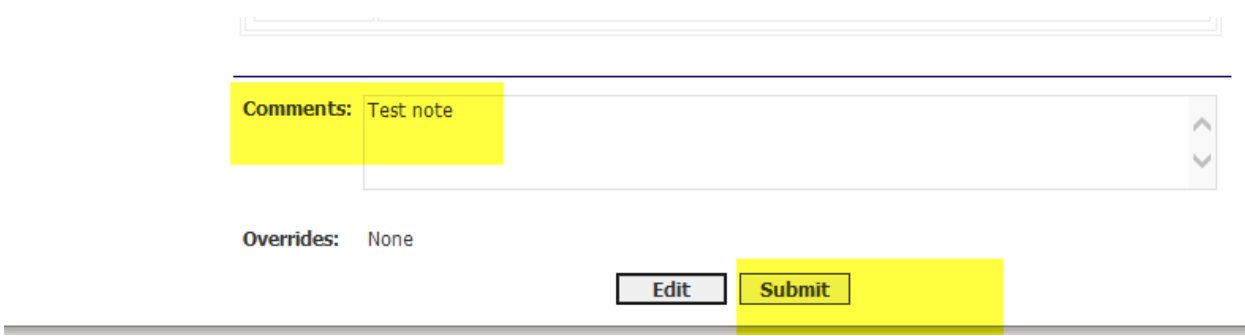

Preauthorization information will be seen with the Trace number, Authorization # and Status as applicable.

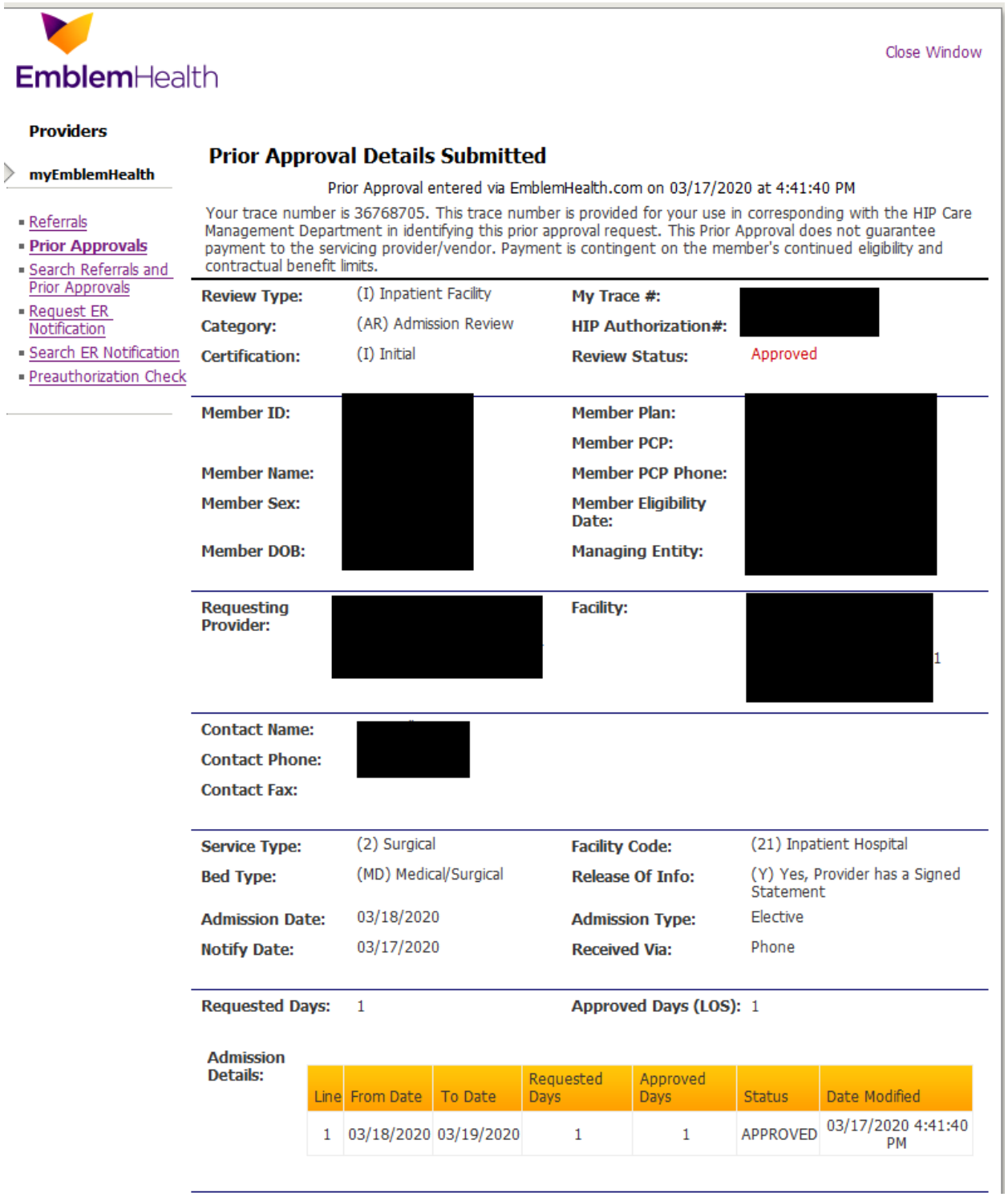

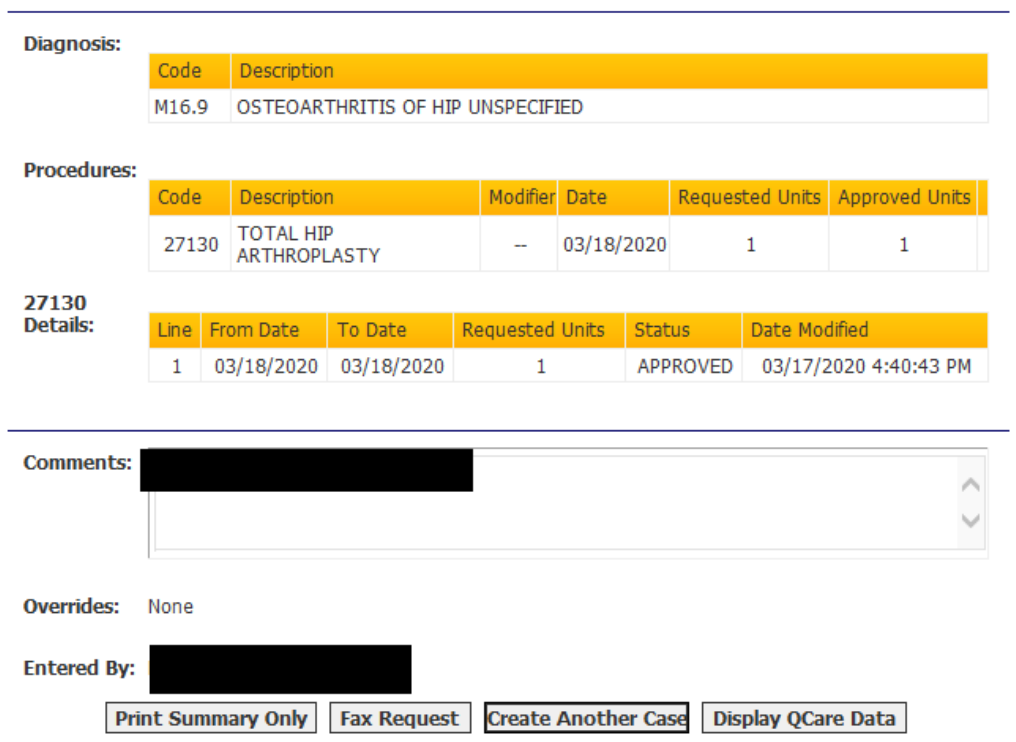